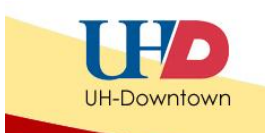

# IronPort Spam Quarantine

## *Outlook Overview*

Should you receive a Positive or Suspected spam email, the spam email(s) will be sent to the IronPort Spam Quarantine. Positive spam is an email that has been identified as malicious. Suspected spam is an email that has been identified as potentially malicious and has been routed to quarantine for safety purposes. It is important to check Suspected spam, as they may be from known senders.

You will receive an email via your UHD email inbox, indicating that you have spam emails for your review.

Below is an example of the spam quarantine email notification.

From the email in your inbox, you can do the following functions:

- 1. Go directly to the spam email quarantine messages
- 2. Release messages from quarantine (Deliver)
- 3. Review a particular message

From: UHD Spam Admin Sent: Thursday, December 06, 2012 3:01 PM To: Lane, John Subject: Spam Quarantine Notification

## **Spam Quarantine Notification**

The message(s) below have been blocked by the UHD Spam administrator as susp

There are 2 new messages in your Email Quarantine since you received wour last Spam Quar<mark>A</mark>ntine Notification. If the<br>messages below are spam, you do not need to take any action. Messages will be automatica<mark>r</mark>y removed fro quarantine after 30 day(s).

**Exclease link to have them sent to yo** see all If any of the messages below are not spam, click the r Inbox. quarantined messages view <u>your email quarantine</u>.

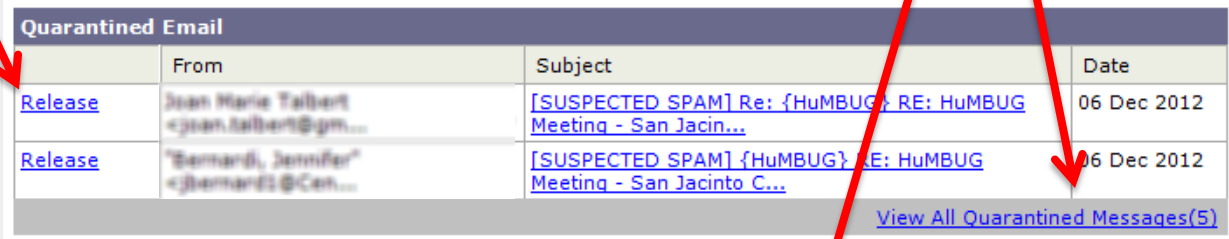

Note: This message has been sent by a notification only system. Please do not re

If the above links do not work, please copy and paste the following URL into a  $W$  b browser: https://gcentral.uhd.edu:83/Search?h=191f3364b50485040652825630eafe7c&email=lanej%40uhd.edu

\*Please note: If you release a spam email from your inbox and you later reference the same email to view the released message, you will be routed to your spam quarantine and receive a message stating that this email has already been released. Check your email inbox for the message.

**2**

**1**

1

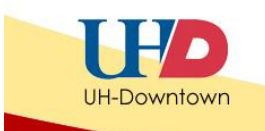

## *Spam Quarantine Overview*

Once in the IronPort Spam Quarantine, you will see a screen like the one below.

You will be able to perform the following functions:

- 1. [Read message](#page-2-0)
- 2. [Selection Action menu](#page-4-0)
	- a. Release messages from quarantine (deliver) or release message and add user to Safelist
	- b. Delete message (select individual, or delete all messages)
- 3. [Search messages](#page-5-0) (Quick & Advanced)
- 4. [Options \(Safelists / Blocklists\) and Help](#page-6-0)
- 5. [Customizing Item View per page](#page-7-0)

To learn about each item, click the link to be taken to that section in the training document.

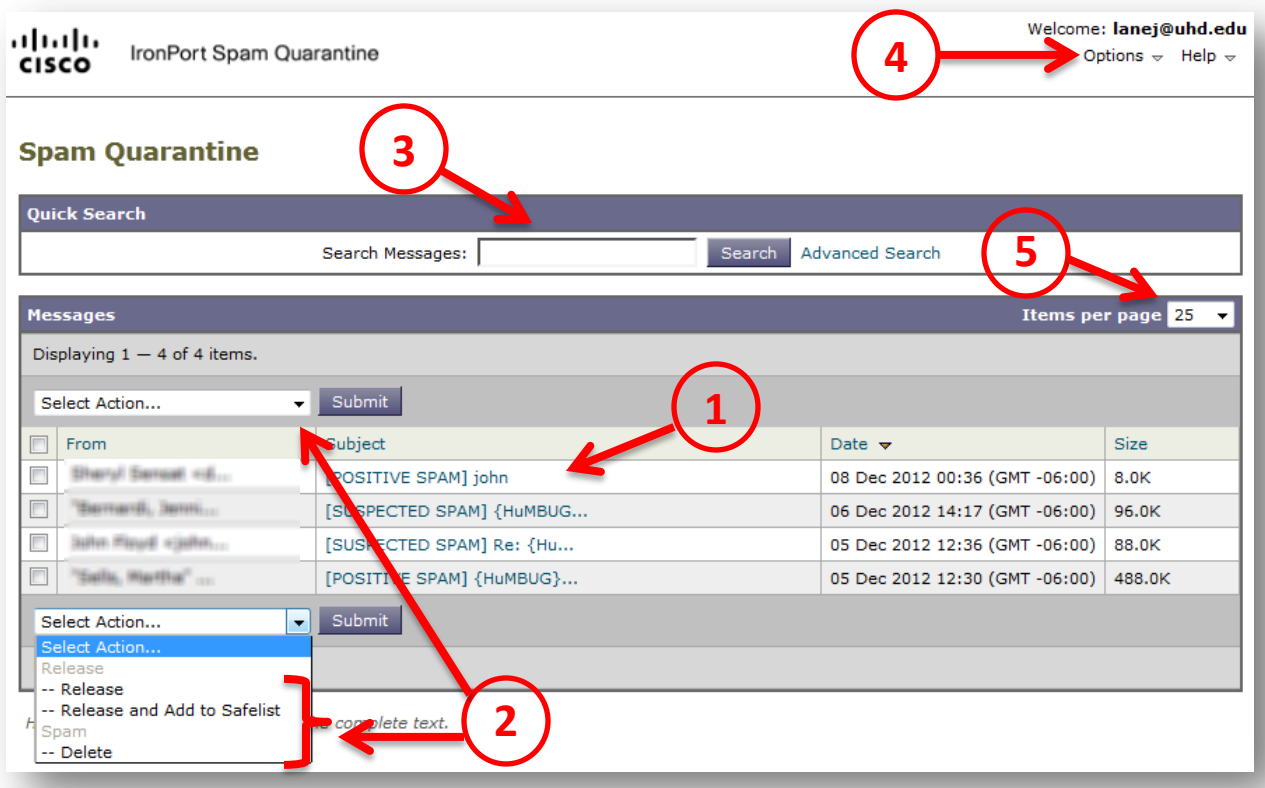

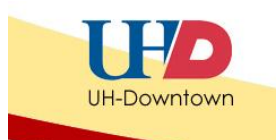

## <span id="page-2-0"></span>Reading a message in spam quarantine

1. Click the message's subject (located in the subject column)

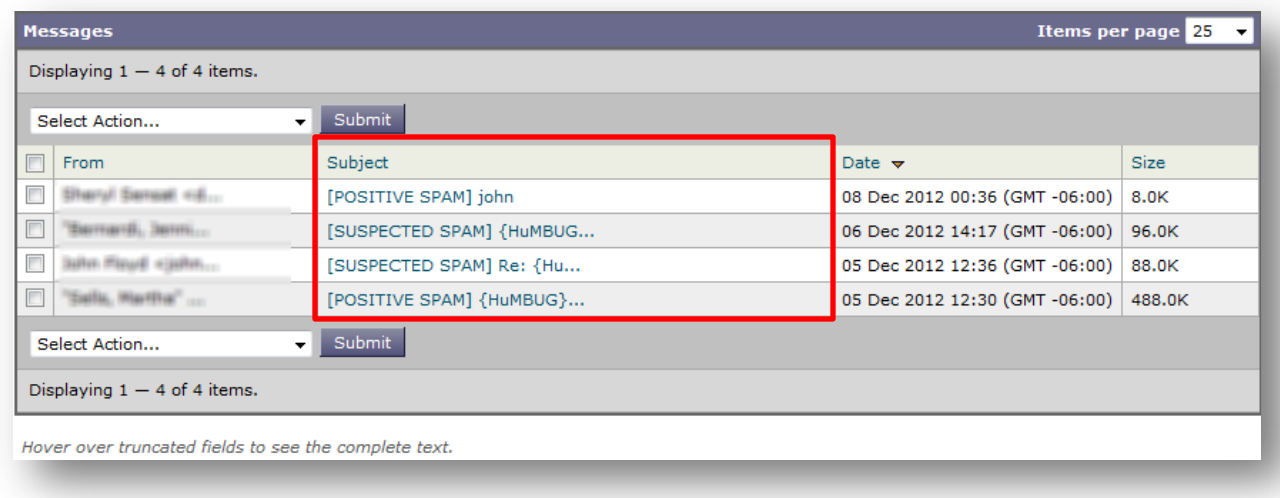

#### 2. The message will now populate in the Messages Details page. See below.

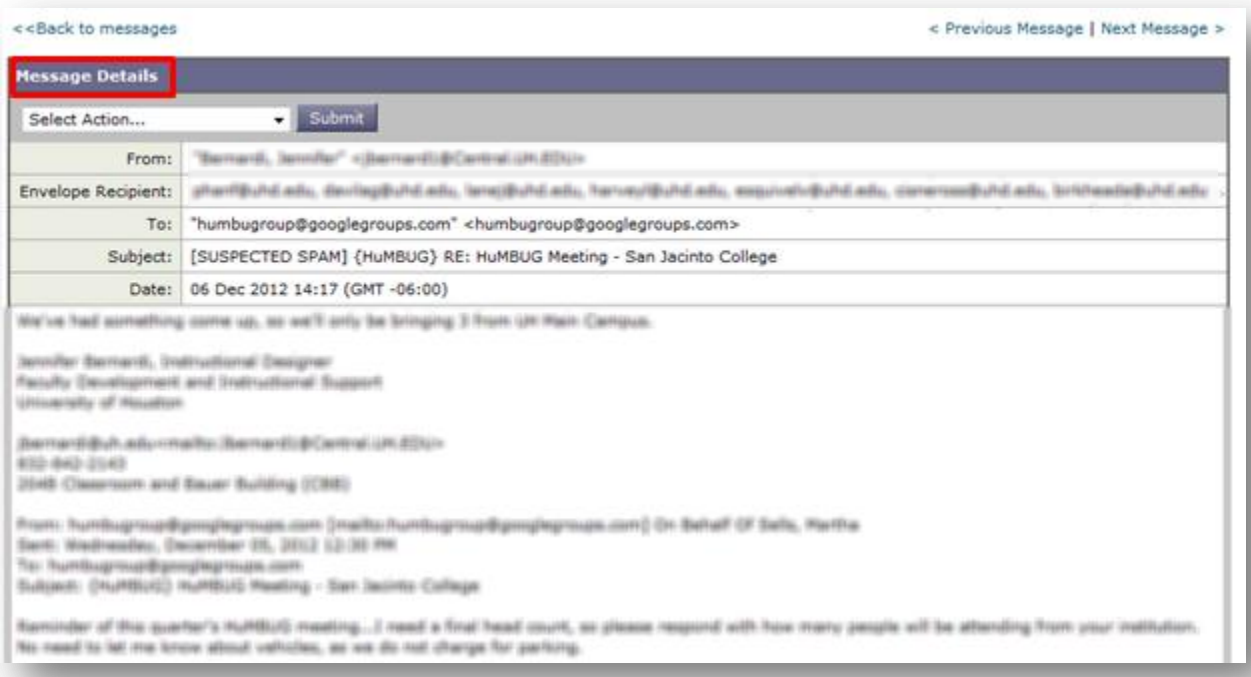

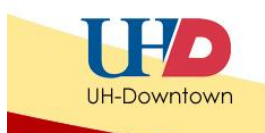

Once I've selected and opened a message to read/review, what can I do in the Messages Details page?

From the Select Action drop-down menu, you can select one of the functions below.

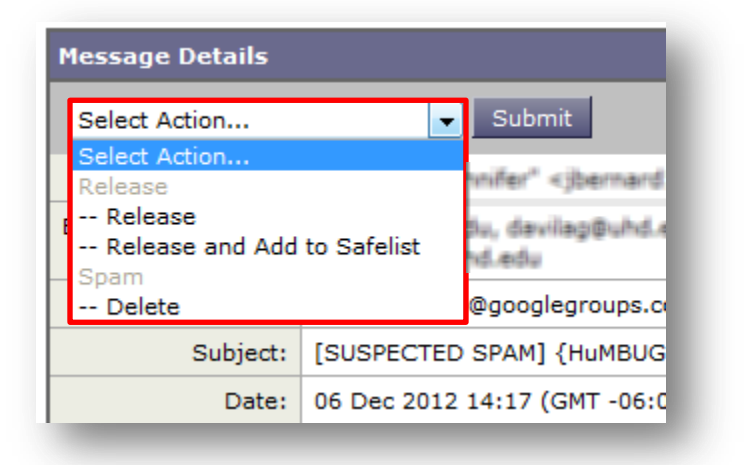

- a. Release
	- Removes a message from quarantine and delivers it to your email inbox
- b. Release and Add to Safelist
	- Removes a message from quarantine and delivers it to your email inbox
	- Adds the sender of the message to your safelist so future messages are not flagged as spam
- c. Delete
	- Deletes/removes message

Once selected, click the submit button to execute the action.

Please note, once you select one of the above options and click submit, you will receive an additional pop-up which will prompt you to release (confirm) or cancel your action.

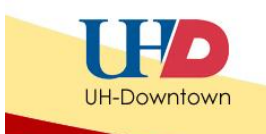

### <span id="page-4-0"></span>Select Action Menu Functionality

From the main Spam Quarantine page, you can: Release, Release and Add to Safelist, or Delete a spam message.

- 1. Simply check the box next to the message(s) you would like to perform an action for.
	- a. To select all messages, select the check box next to From
- 2. Choose the option you wish to perform from the Select Action Menu.
- 3. Click the Submit button.

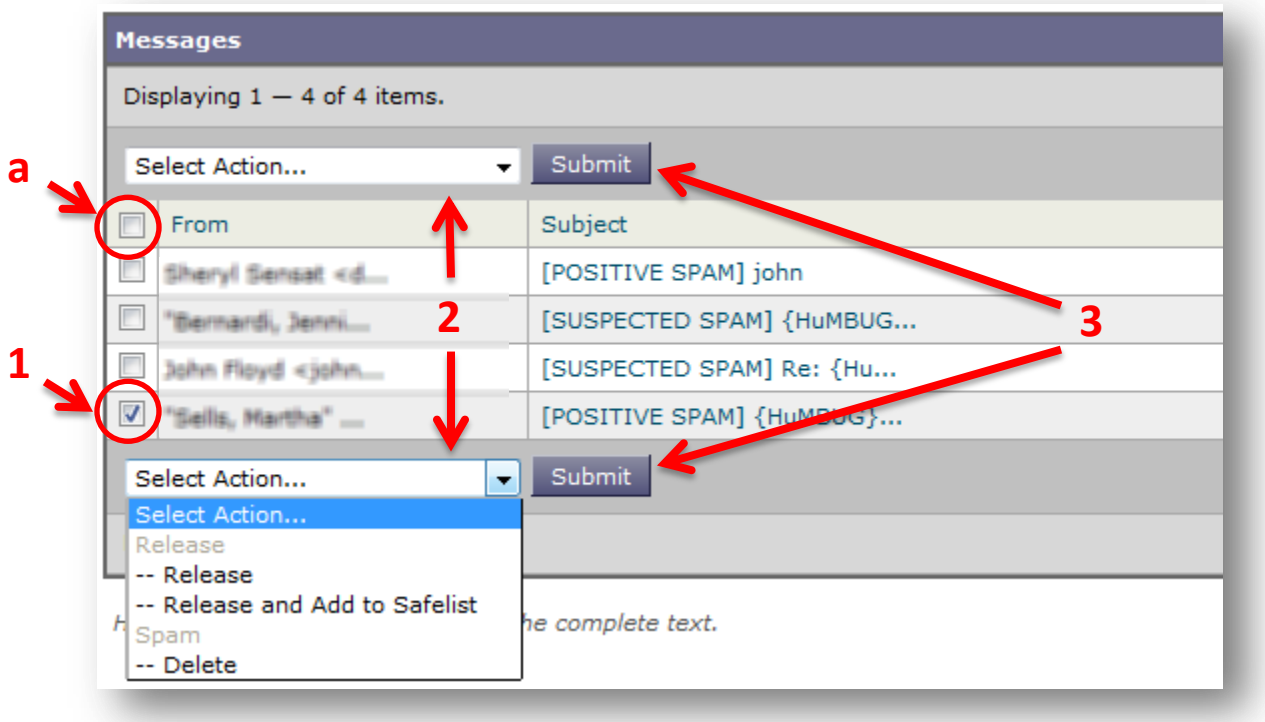

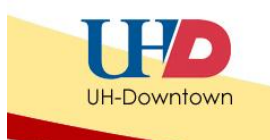

#### <span id="page-5-0"></span>Search Messages Functionality

The search field allows you to search your quarantined messages for a specific term or phrase in the 'From' or 'Subject' area. There are two ways you can search: basic and advanced.

Basic Quick Search allows you to simply type in your criteria and click the Search button.

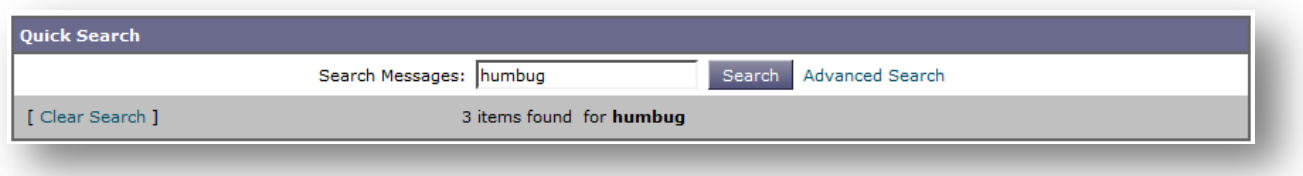

Advanced Search allows you to:

- 1. Modify when to search for Messages Received: today, last 7 days, or a particular date range
- 2. Where:
	- o Select Where to search: From or Subject
	- o And whether the search message type either: contains, is, begins with, ends with or does not contain
- 3. Type in search message text box

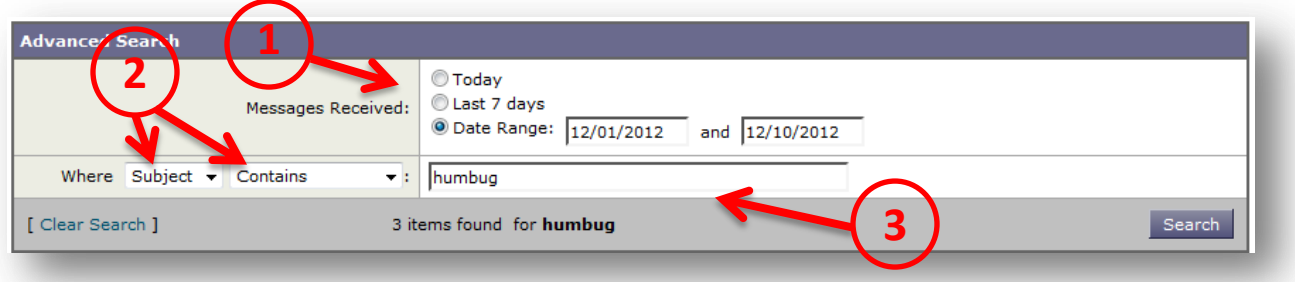

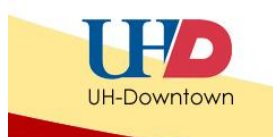

#### <span id="page-6-0"></span>Options (Safelist, Blocklist, & Languages) and Help

At the top, right side of the screen you will see the Options and Help menus.

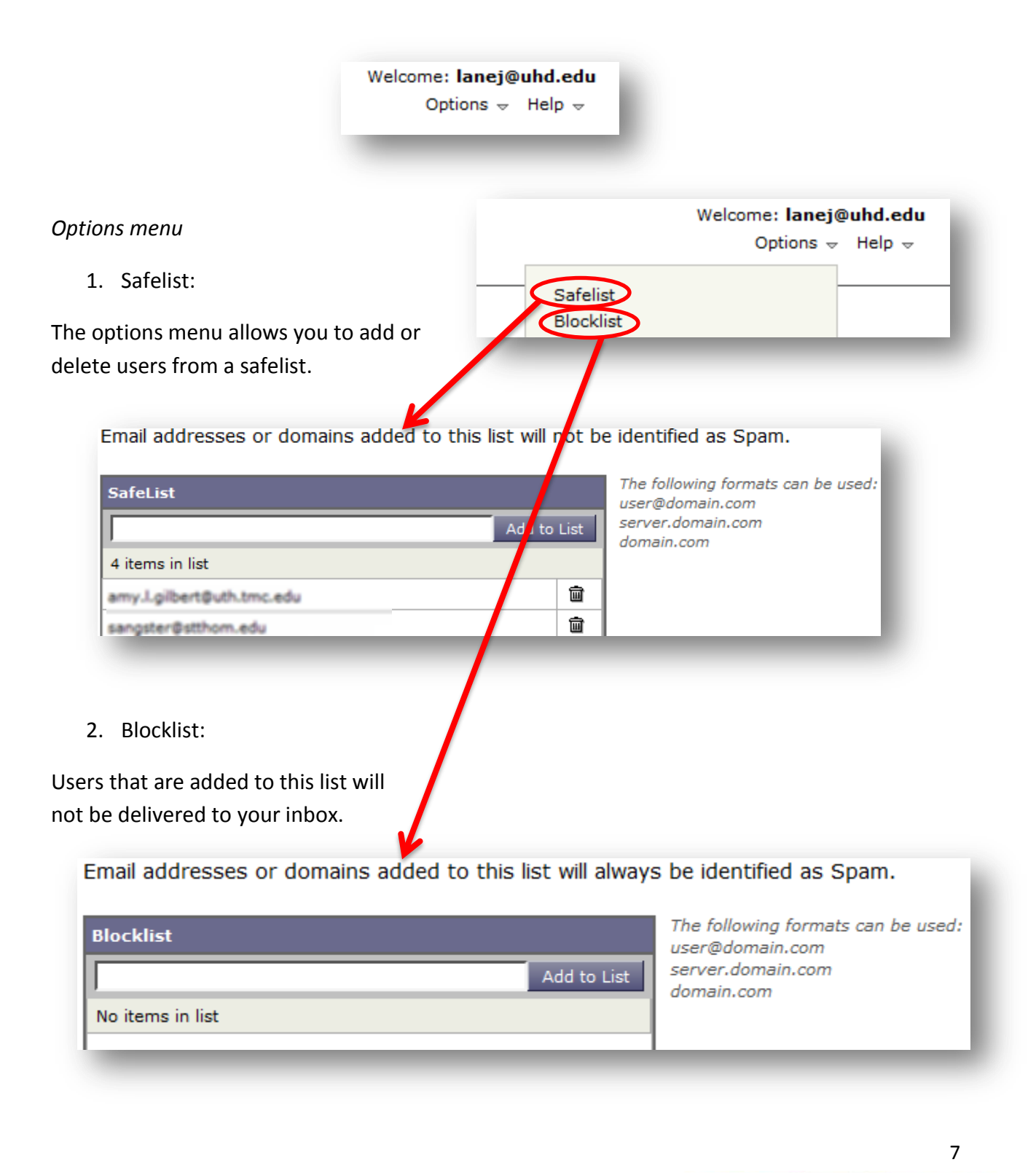

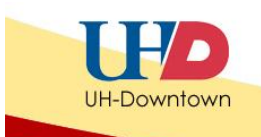

#### *Help menu*

The Online help option provides basic information regarding the Spam Quarantine; topics covered include: Overview, Working with Messages, & Using Safelists and Blocklists.

<span id="page-7-0"></span>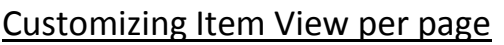

In your Spam Quarantine, you have the option to customize the items viewed per page.

In the Messages box, you will see an 'Items per Page' drop down menu. You can view anywhere from 25 to 250 messages per page. Simply select the desired number for your view and the page will repopulate with the chosen amount.

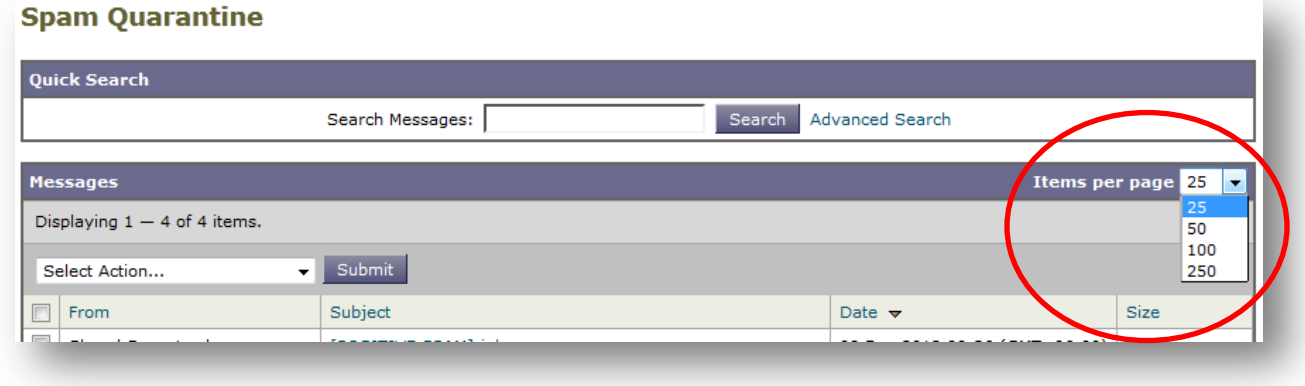

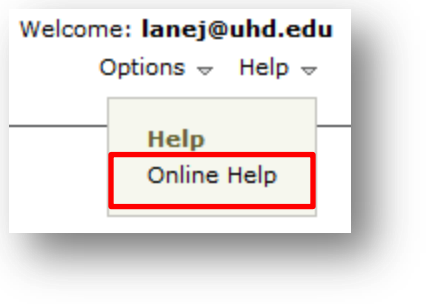